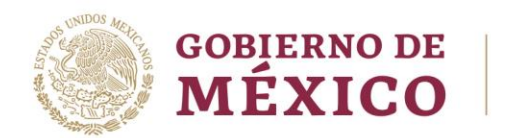

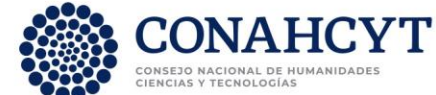

# **SISTEMA DE BECAS**

# **GUÍA DE CAPTURA DE SOLICITUD Y FORMALIZACION**

**APOYOS COMPLEMENTARIOS PARA PERSONAS ESTUDIANTES DE POSGRADO DE NACIONALIDAD MEXICANA, INDÍGENAS O CON DISCAPACIDAD 2023**

Av. Insurgentes Sur No. 1582, Col. Crédito Constructor, CP. 03940, Benito Juárez, Ciudad de México. Tel: (55) 5322 7700 www.conacyt.mx www.conahcyt.mx

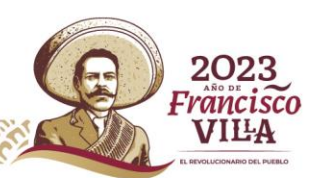

Página **1** de **15**

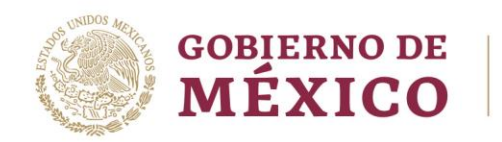

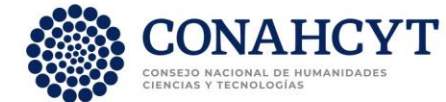

**I. POSTULACIÓN** 

## **1. Acceso a la aplicación de Becas:**

**1.1 Ingresar a la url:** [https://www.Conahcyt.gob.mx/](https://www.conacyt.gob.mx/)

**1.2 Ubicar la sección** "Servicios en línea" (1) y dar clic.

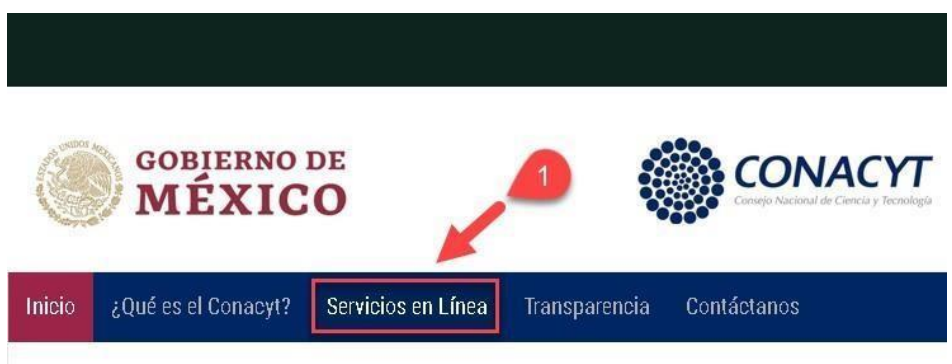

**1.3 Ubicar la sección** "**Becas Nacionales / en el Extranjero**" y en "**Ingreso al Sistema MIIC**" dar clic en el botón "**Acceso al Sistema**" ubicado del lado derecho (2).

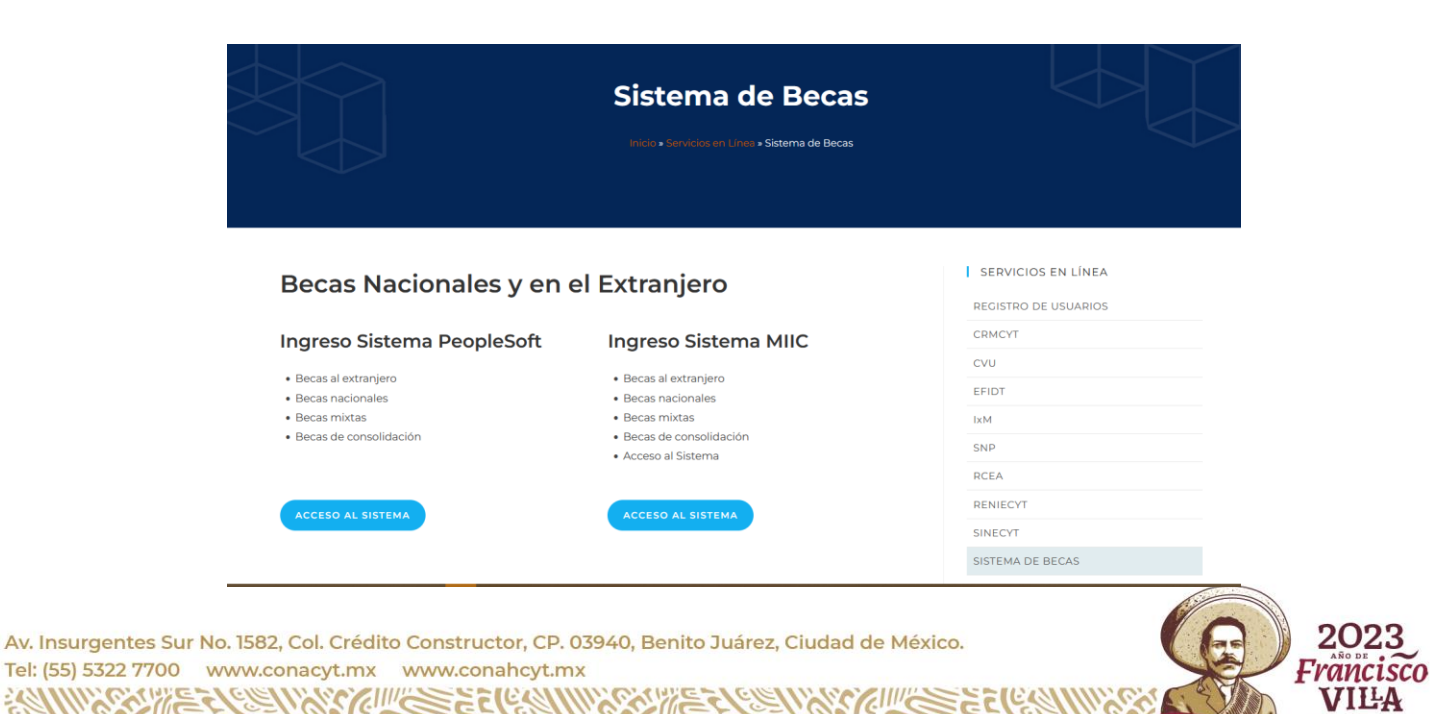

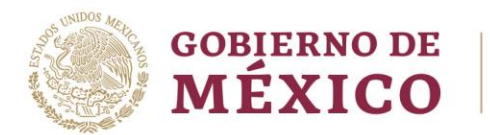

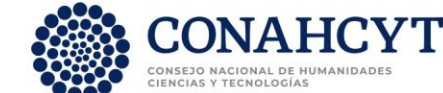

**1.4** Ingresar "**Usuario y Contraseña",** confirmar el **reCaptcha** y dar clic sobre el botón **Entrar**.

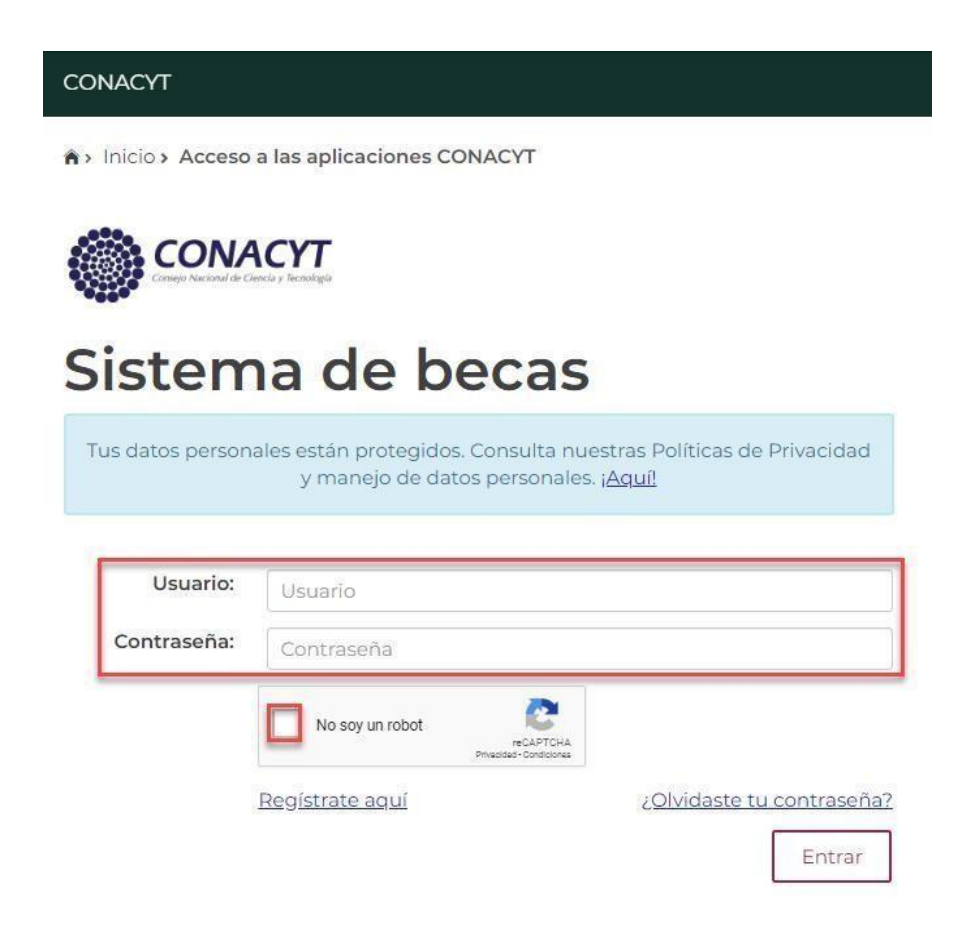

**1.5** El Sistema muestra la siguiente pantalla, donde se indica el rol de participación: **"Solicitante",** dar clic sobre el botón "**Continuar"**.

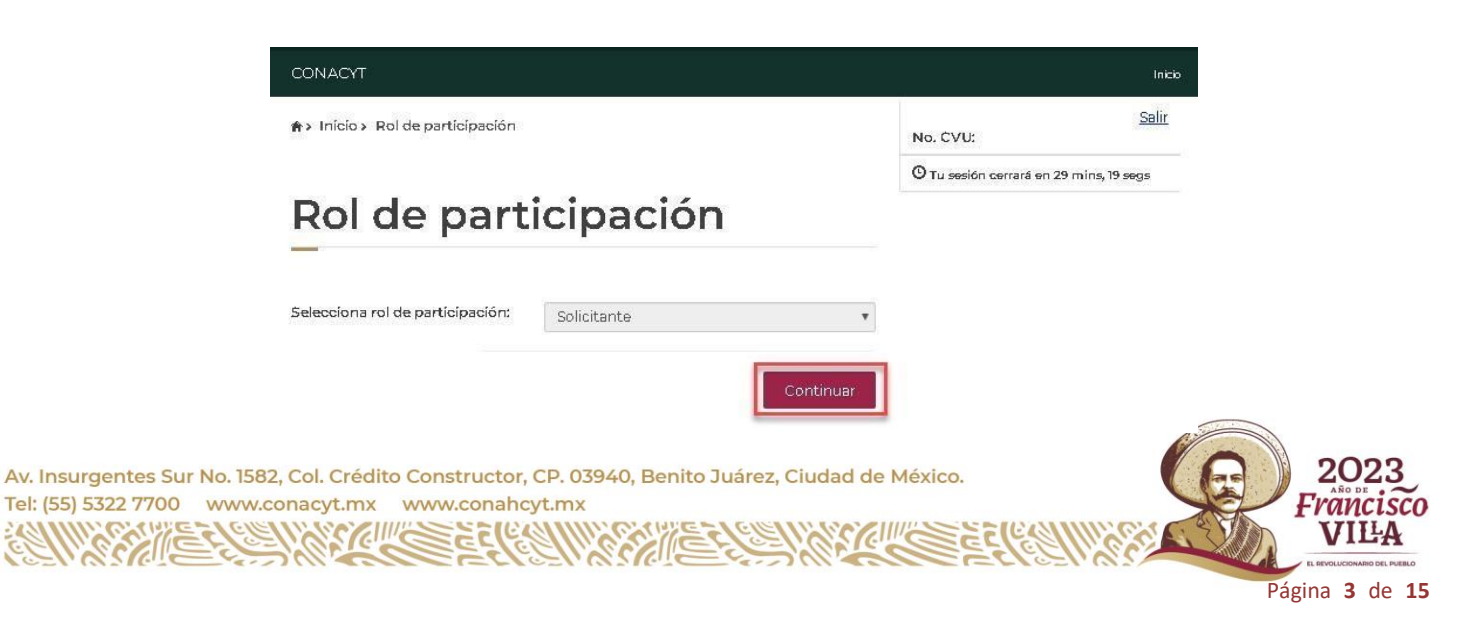

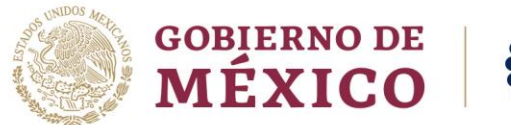

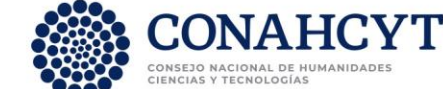

# **II. POSTULACIÓN DE APOYOS COMPLEMENTARIOS**

**2.1** En la pantalla de bienvenida, seleccionar del Menú: **"Solicitud"**:

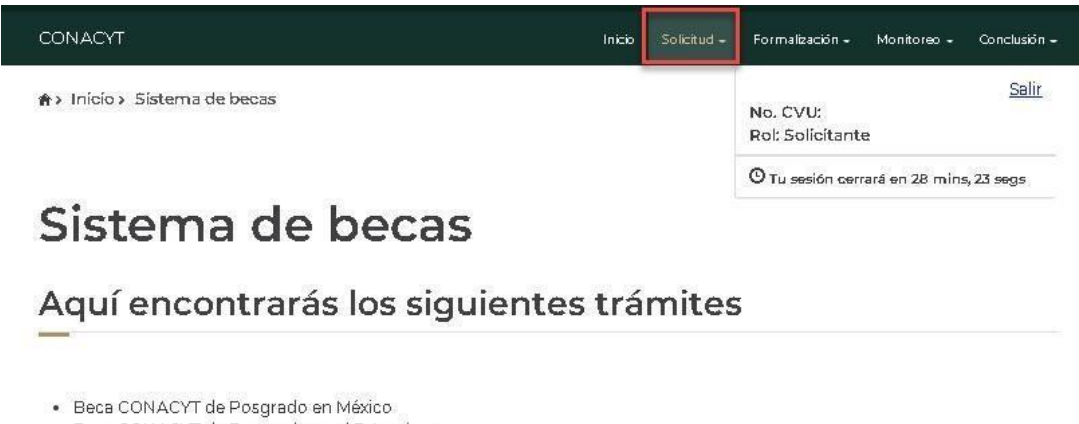

- · Beca CONACYT de Posgrado en el Extranjero
- · Carta de Reconocimiento, conclusión de la Beca

**2.2** Para continuar con el proceso del registro de la solicitud selecciona en el menú **"Convocatorias –**

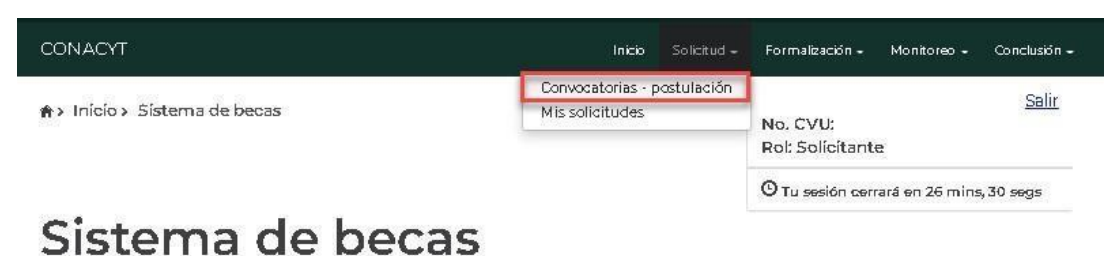

# Aquí encontrarás los siguientes trámites

- · Beca CONACYT de Posgrado en México
- · Beca CONACYT de Posgrado en el Extranjero
- · Carta de Reconocimiento, conclusión de la Beca

## **postulación":**

### **2.3** El sistema despliega la pantalla **"Convocatorias"** donde se muestra la información de la convocatoria a la cual se desea participar.

Av. Insurgentes Sur No. 1582, Col. Crédito Constructor, CP. 03940, Benito Juárez, Ciudad de México. Tel: (55) 5322 7700 www.conacyt.mx www.conahcyt.mx

2023

Francisco VILA

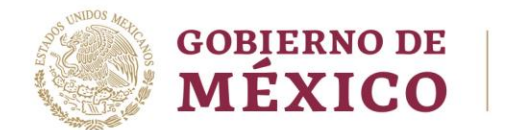

Tel: (55) 5322

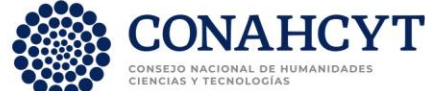

## **2.4** Seleccionar **"Participar"**. **CONVOCATORIA 2023 BECAS Y APOYOS COMPLEMENTARIOS PARA LA INCLUSIÓN**

**Importante:** Sistema de Recepción de Becas dependiendo sea su postulación.

**1. PERSONAS ESTUDIANTES DE POSGRADO DE NACIONALIDAD MEXICANA CON DISCAPACIDAD el nombre a elegir será "(Apoyos Complementarios 2023-1)". Nombre de la Convocatoria**

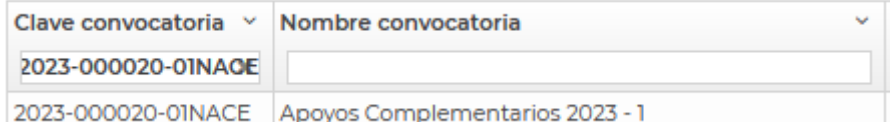

**2. APOYOS COMPLEMENTARIOS PARA PERSONAS INDÍGENAS BECARIAS CONAHCYT el nombre a elegir será "(Apoyos Complementarios 2023-2)".**

 **Nombre de la Convocatoria**

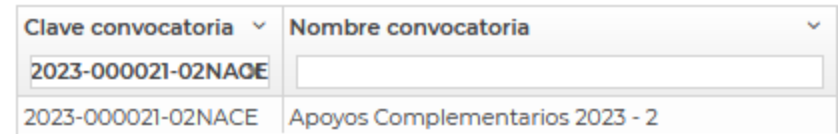

**2.5** El sistema despliega la siguiente pantalla: **"Institución y programa"**, con los siguientes campos:

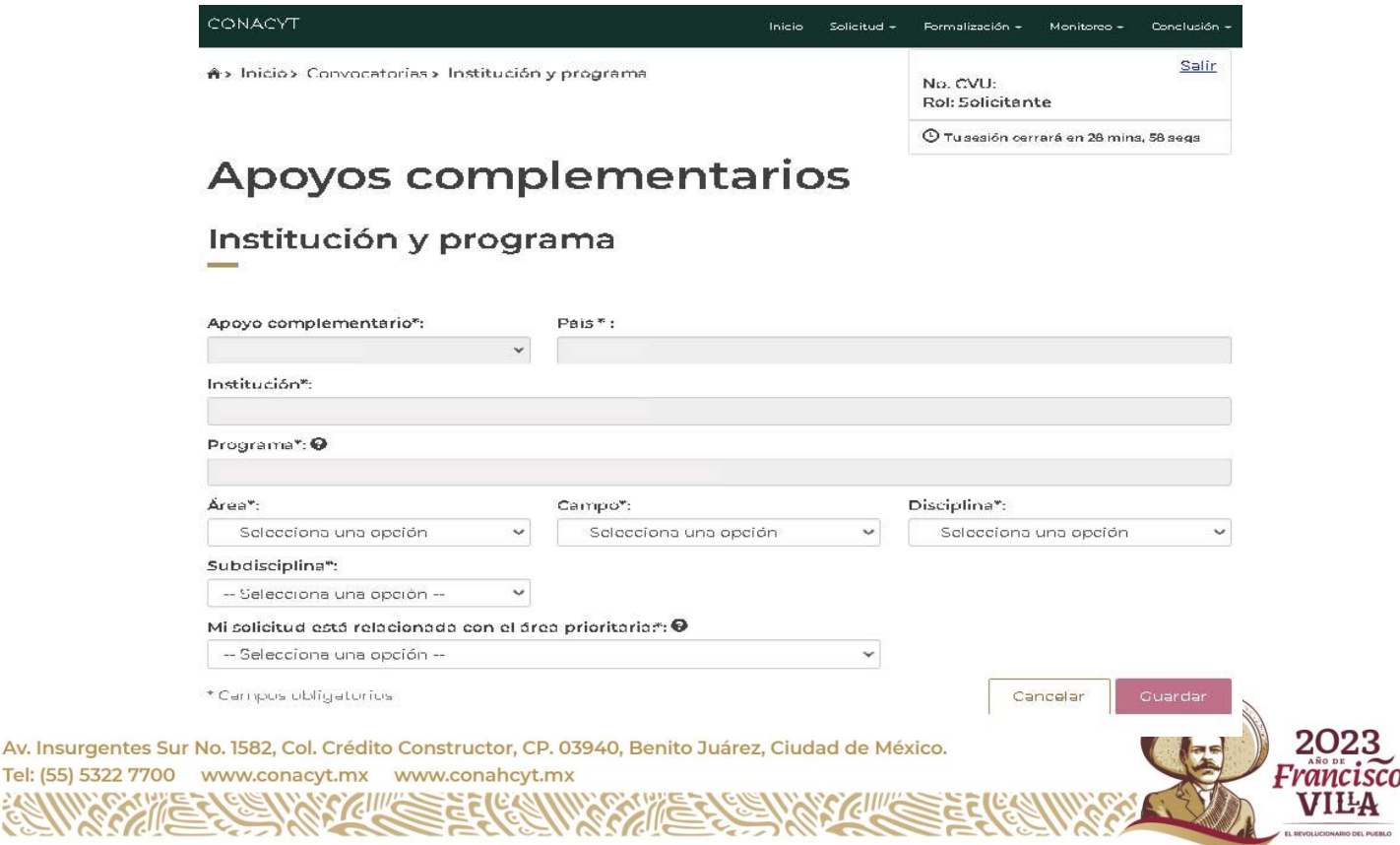

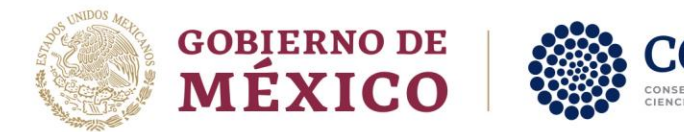

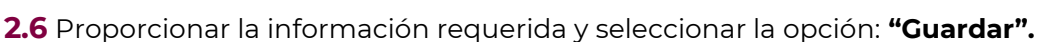

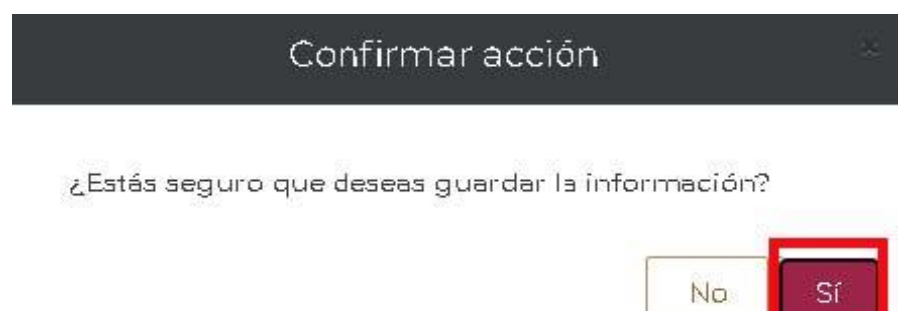

**2.7** El sistema despliega la siguiente pantalla y dar clic en**" Sí"** y posteriormente en **"Aceptar".**

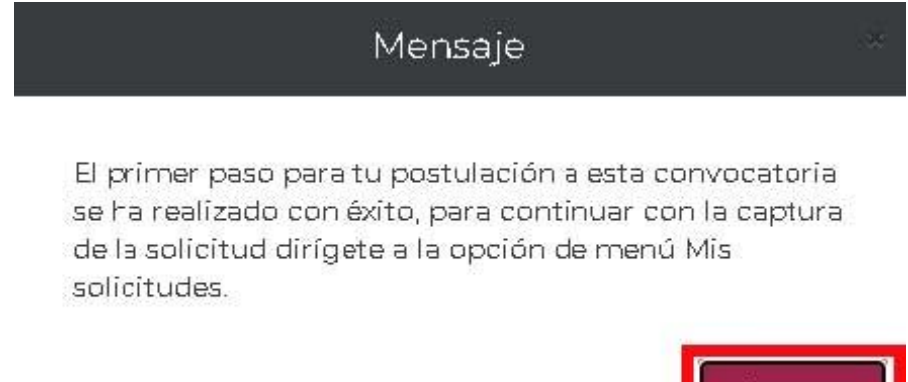

**2.7** Para continuar con el proceso del registro de la solicitud deberá seleccionar en el menú: **"Solicitud"** 

Aceptar

## **"Mis solicitudes":**

-

**Importante:** Sistema de Recepción de Becas dependiendo sea su postulación.

**1. PERSONAS ESTUDIANTES DE POSGRADO DE NACIONALIDAD MEXICANA CON DISCAPACIDAD el nombre a elegir será "(Apoyos Complementarios 2023-1)". Nombre de la Convocatoria**

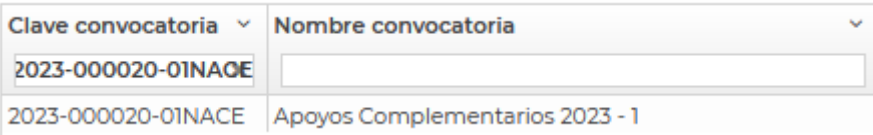

Av. Insurgentes Sur No. 1582, Col. Crédito Constructor, CP. 03940, Benito Juárez, Ciudad de México. Tel: (55) 5322 7700 www.conacyt.mx www.conahcyt.mx

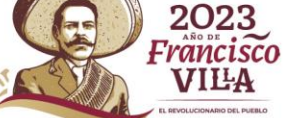

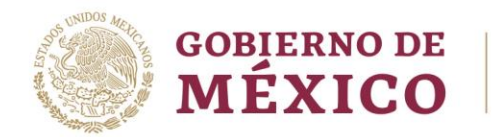

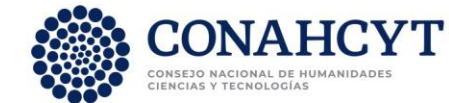

**2. APOYOS COMPLEMENTARIOS PARA PERSONAS INDÍGENAS BECARIAS CONAHCYT el nombre a elegir será "(Apoyos Complementarios 2023-2)".**

 **Nombre de la Convocatoria**

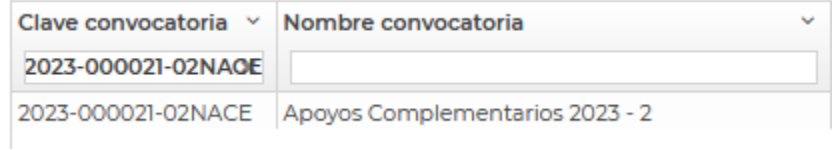

**2.8**El sistema presenta la pantalla **"Mis solicitudes",** donde se muestra la información de las solicitudes en las cuales ha participado.

## **2.9**Seleccionar **"Ver Solicitud"**

**2.10** El sistema muestra el detalle de la solicitud en modo "lectura", en el cual se podrán visualizar y/o registrar las secciones que deberá llenar para él envió de la solicitud. Ingresar a las secciones con la opción "consultar".

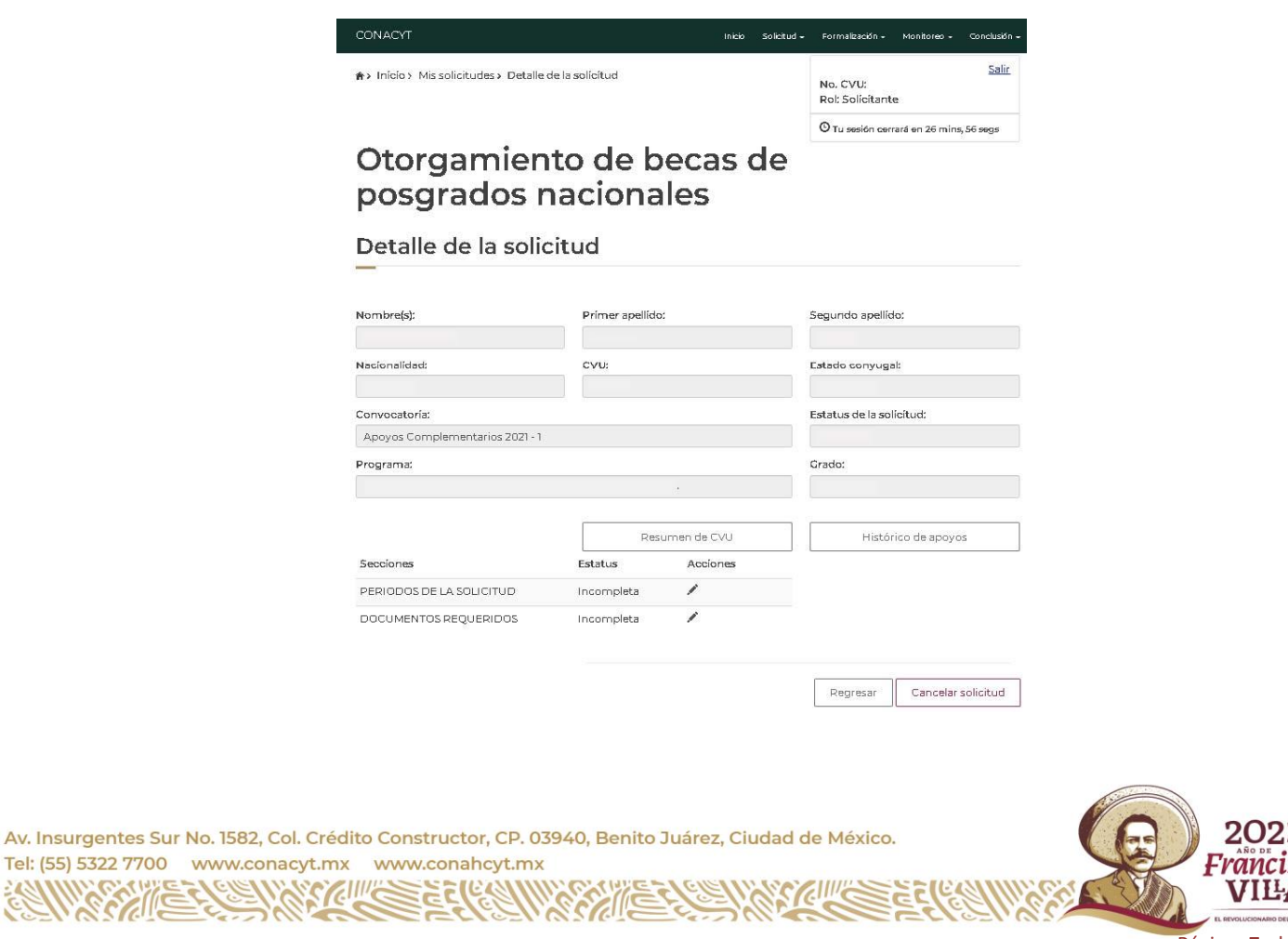

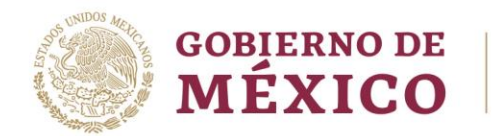

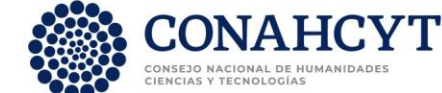

**2.11** Ingresar a cada una de las secciones de la solicitud y completar la información requerida.

• Periodos de la solicitud

• Documentos requeridos

**2.12** Sección: **Periodos de la solicitud**

**2.13** El sistema despliega la pantalla, con la siguiente información

Apoyos complementarios

**SCALL** 

Formato de solicitud de apoyos complementarios

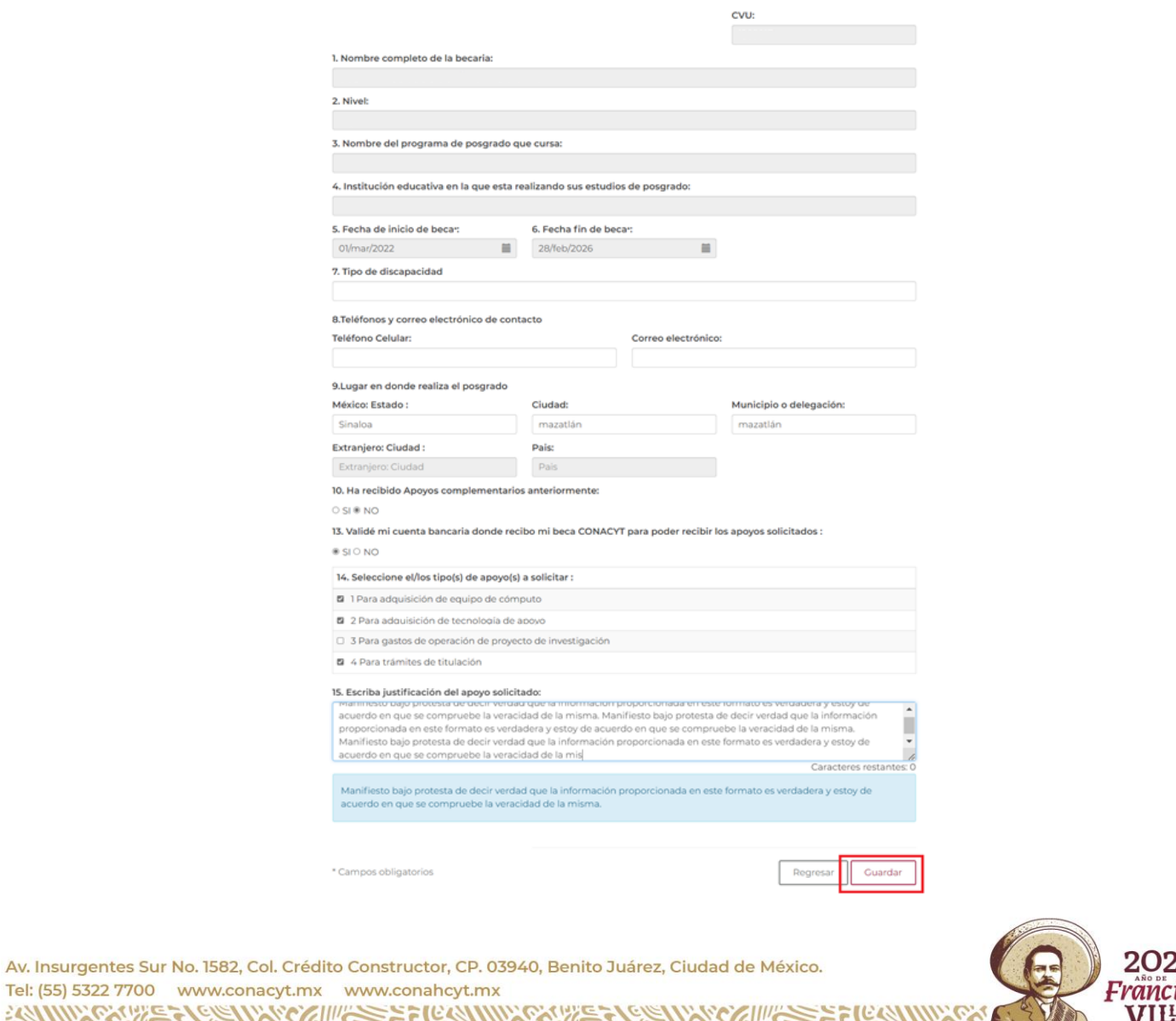

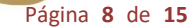

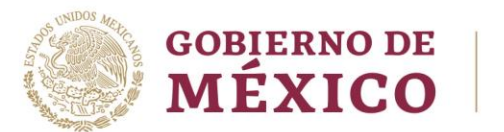

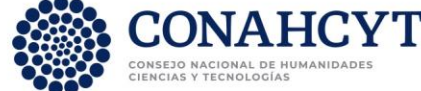

**2.14** Proporcionar la información requerida y seleccionar la opción: **"Guardar"** y posteriormente en **"Si"**  para confirmar la acción.

## **2.15** Sección: **Documentos Requeridos.**

#### **2.16** Seleccionar: **Editar**

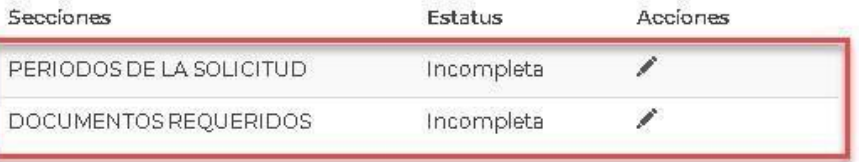

Regresar Cancelar solicitud

**2.17** Ingresar al menú **"acciones",** dar clic sobre el icono de folder para realizar la acción de carga.

**2.18** Los documentos se requieren en formato .PDF la restricción es de 2MB de peso por cada uno.

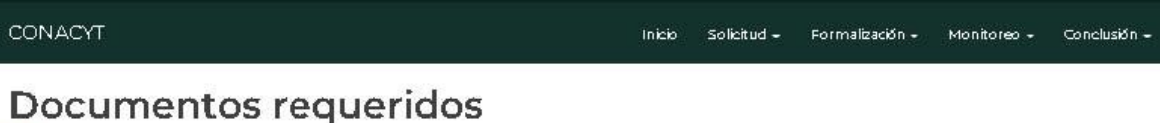

#### Nota.

Estimada becaria si usted ha solicitado apoyos previos, favor de anexar formato PDF de la Constancia de Conclusión Técnica y Financiera (para corvocatorias 2016 y 2017) o bien de su Carta de Reconocimiento (para convocatorias 2018 y 2020). En el caso de convocatorias anteriores a 2016 adjuntar en un archivo PDF el o los documentos comprobatorios de acuerdo a lo especificado en la convocatoria y el o los apoyos pertinentes. Para mayor información al respecto, favor de escribir al siguiente correo: jraya@conacyt.mx Se anexará el documento correspondiente en PDF.

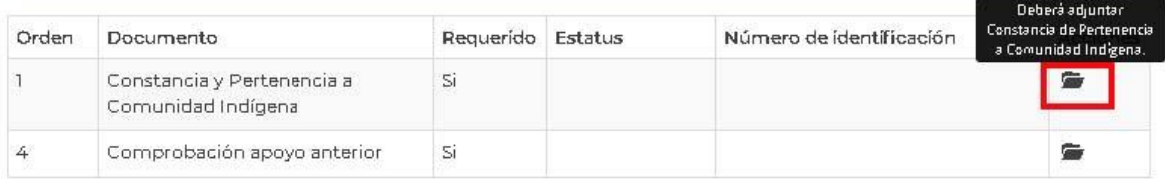

### Consideraciones

· Sólo se permite anexar archivos de tipo PDF no mayor a 2MB

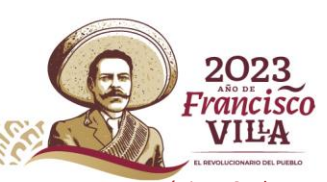

Av. Insurgentes Sur No. 1582, Col. Crédito Constructor, CP. 03940, Benito Juárez, Ciudad de México. Tel: (55) 5322 7700 www.conacyt.mx www.conahcyt.mx

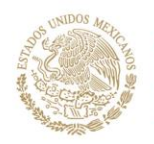

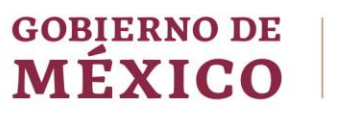

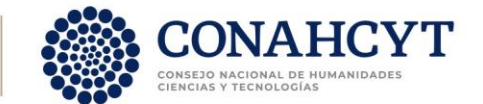

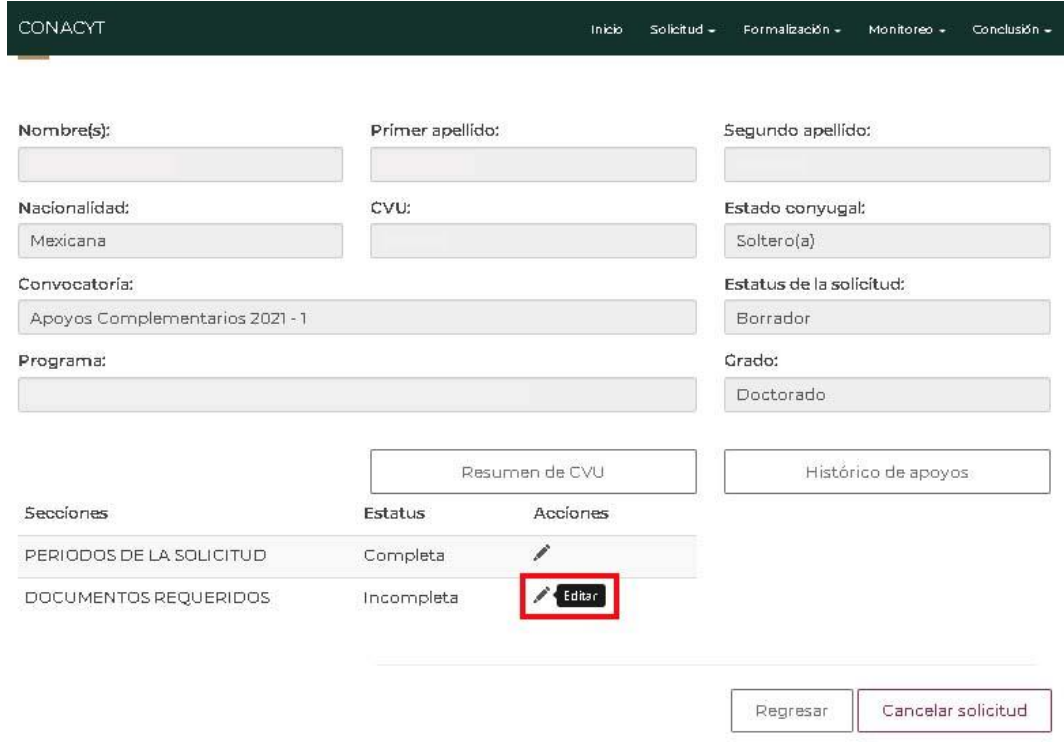

**2.19** El sistema permitirá subir cada uno de los archivos requeridos**.**

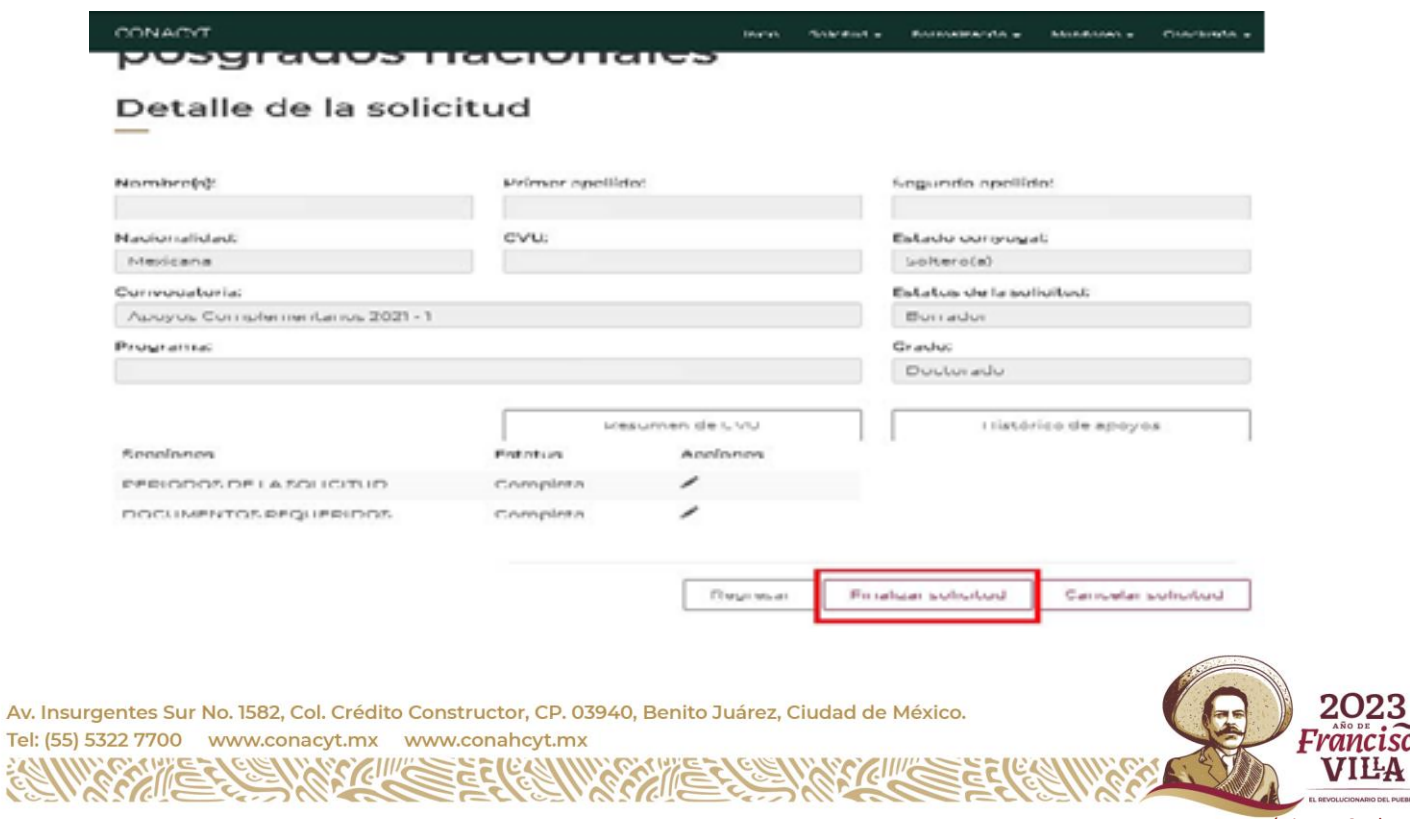

3

**SCO** 

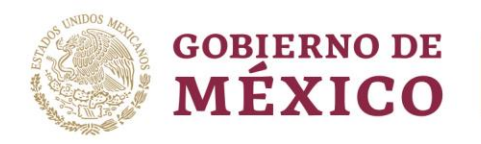

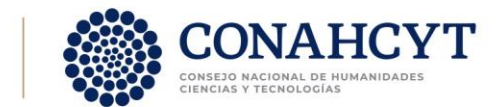

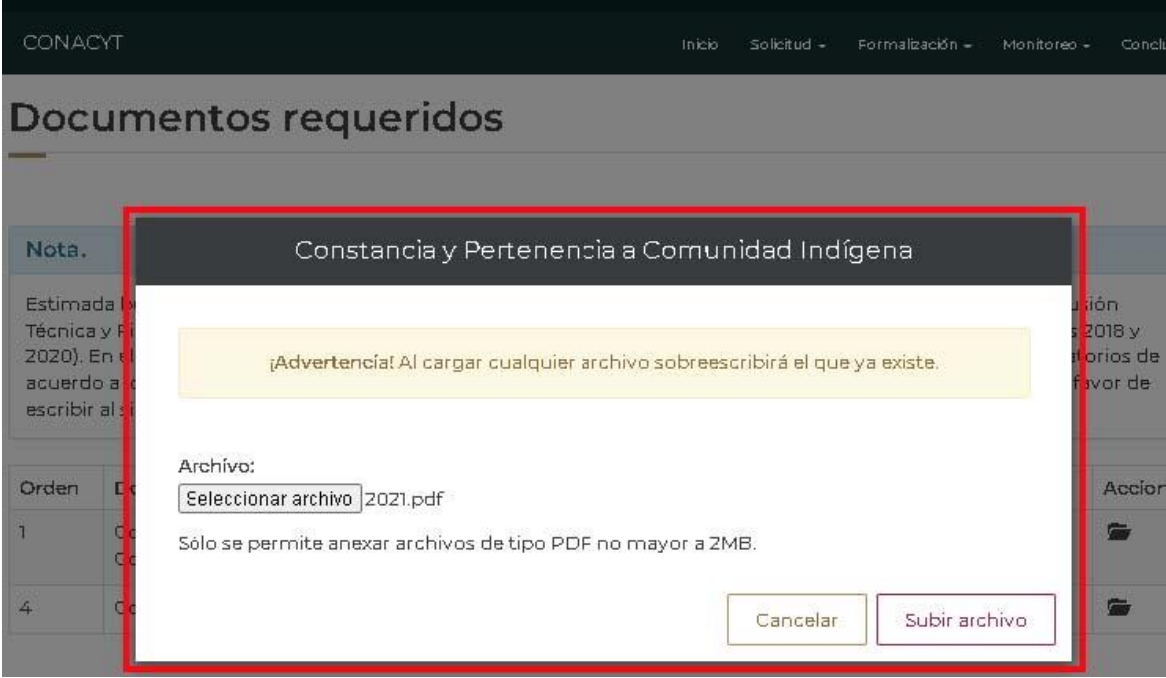

**2.20** Para habilitar la opción: **"Firmar solicitud"** (Aplicativo de Firma Electrónica), se deberá completar la información requerida por cada una de las secciones que tengan el estatus: **"Incompleta".**

**2.21** Una vez que las secciones se encuentren completas, el sistema habilita la opción de **"Finalizar solicitud"**, seleccionar botón: **Finalizar solicitud**.

**2.22** Al presionar la opción **"Finalizar solicitud"**, el sistema muestra el siguiente mensaje de confirmación.

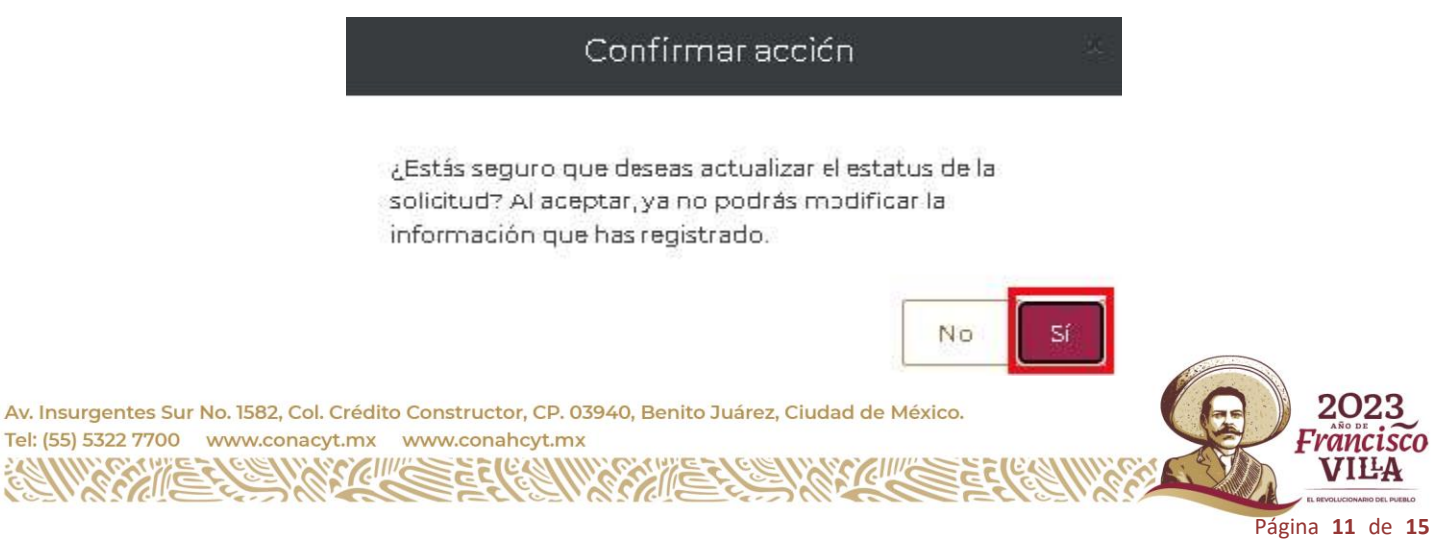

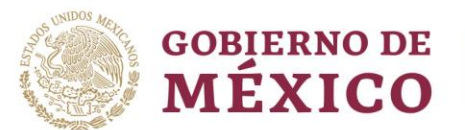

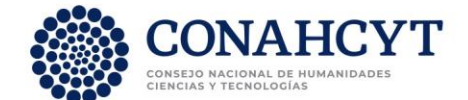

**2.23** Seleccionar la opción **"Si"**, el sistema realizará el cambio de estatus y muestra mensaje de éxito en pantalla.

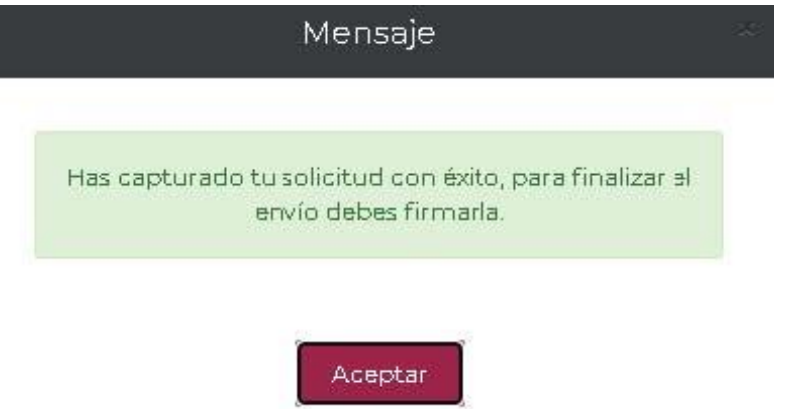

**2.24** Al concluir con el proceso del registro de la solicitud se proceder a firmar haciendo uso del aplicativo **"Firma electrónica"** para lo cual deberá seleccionar la opción "Firmar solicitud" del panel de detalles de la solicitud.

# **III. FIRMA DE LA SOLICITUD Y CONVENIO DE ASIGNACIÓN DE LA BECA**

En caso de que su solicitud de beca sea autorizada debe firmar la solicitud y el convenio. Ingresar al sistema mediante el menú **Formalización, Solicitudes** y en la solicitud con estatus de **Asignada para formalización** o **En formalización**  seleccionar **Asignar** con el ícono de lápiz ubicado a la derecha, en la columna **Acciones.**

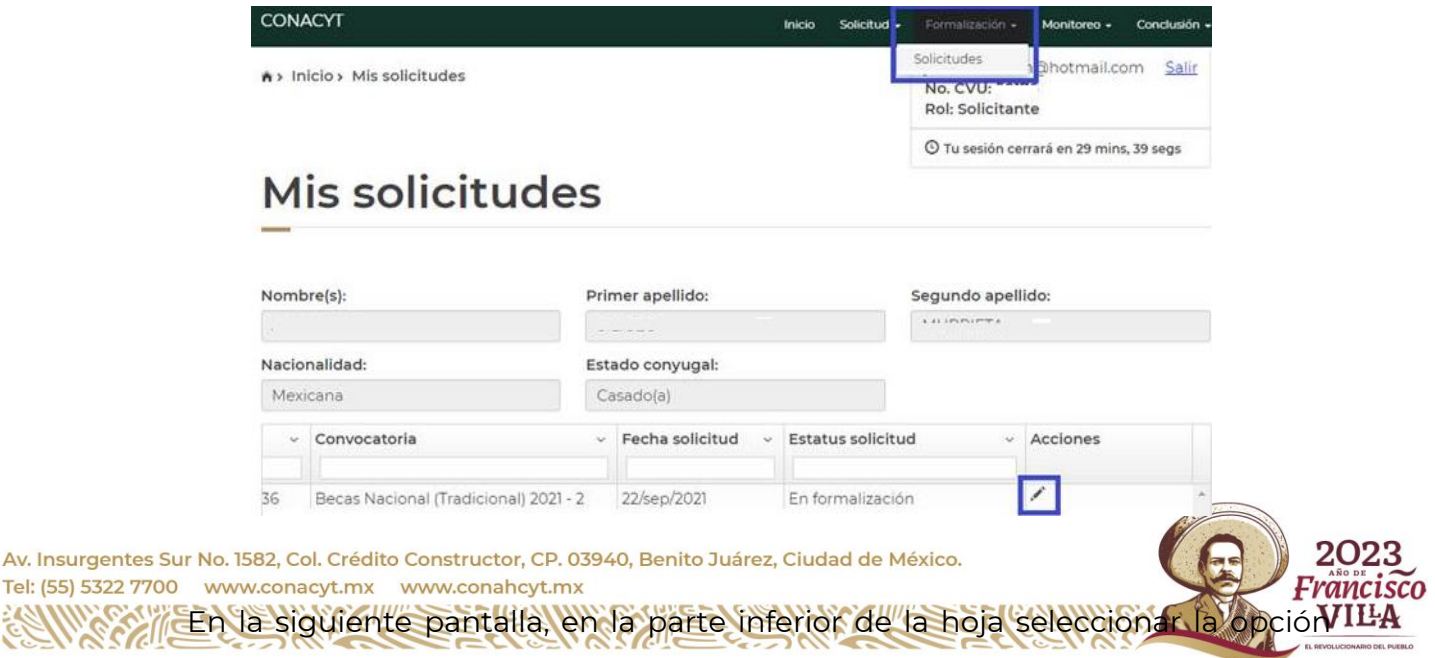

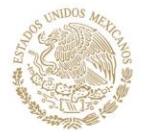

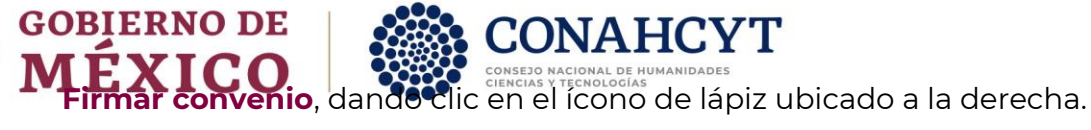

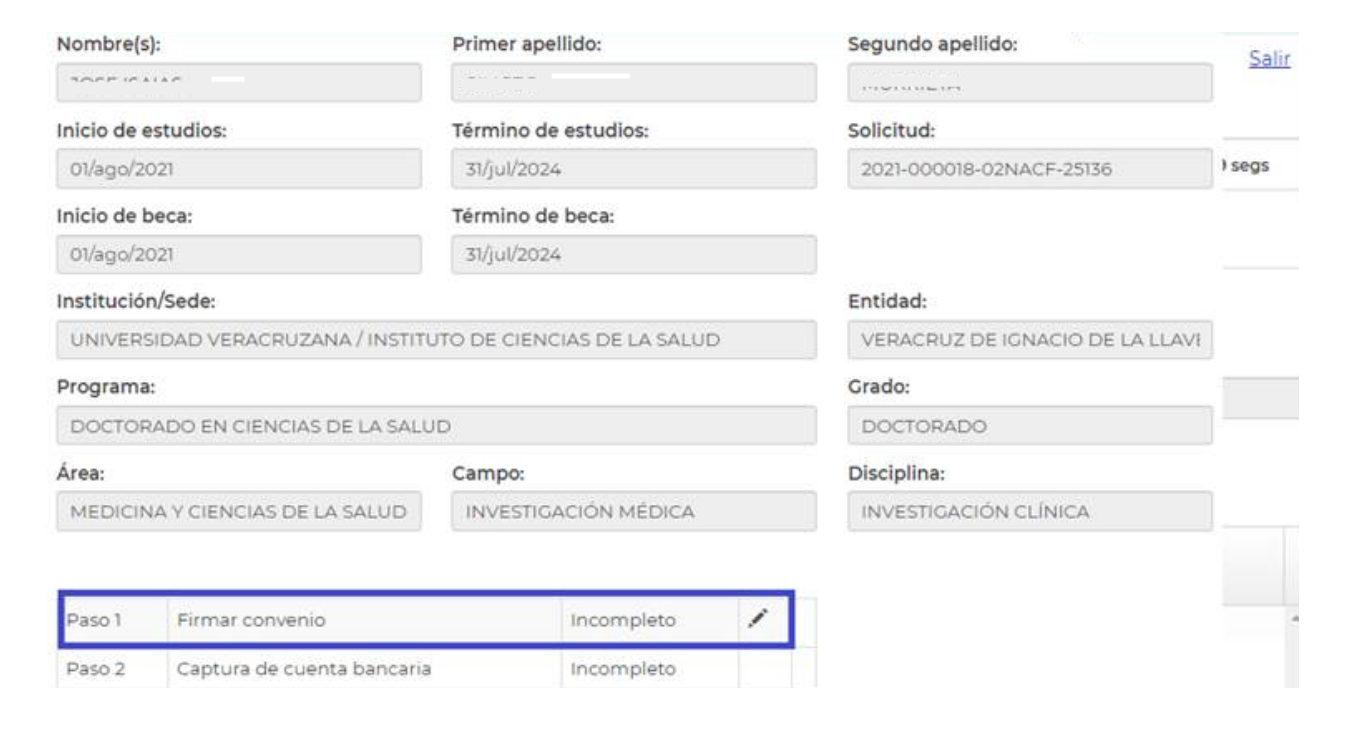

**CONAHCYT** 

Debe descargar los documentos dando clic en el botón ubicado a la derecha y a continuación damos clic en el botón **Firma CURP.**

# Firma electrónica

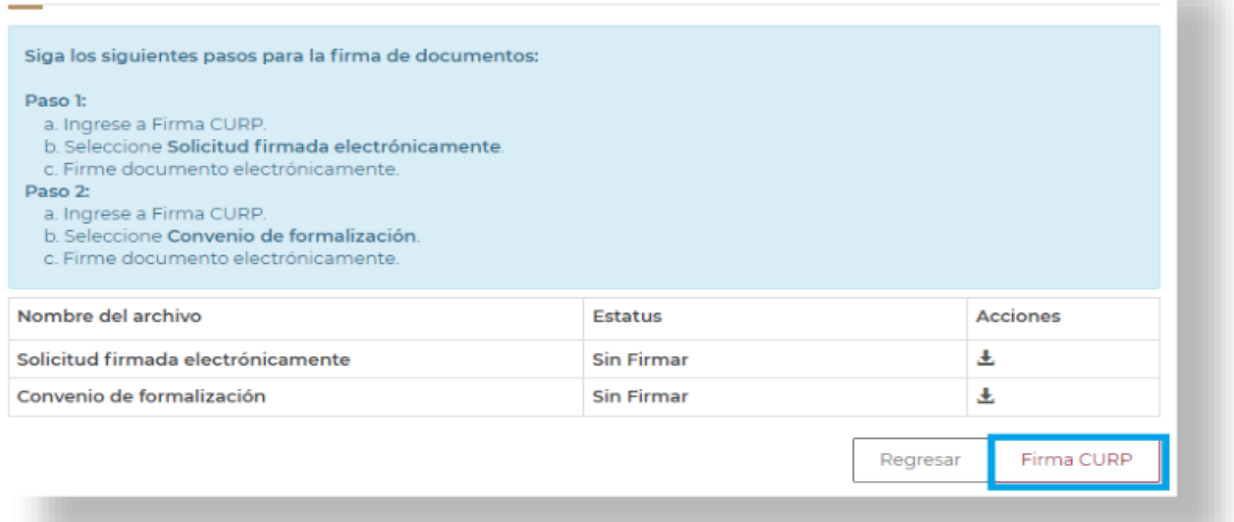

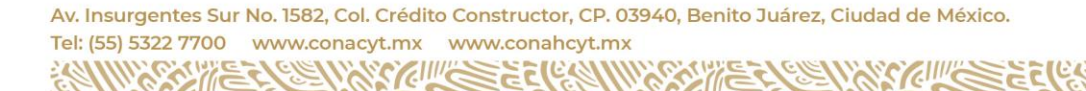

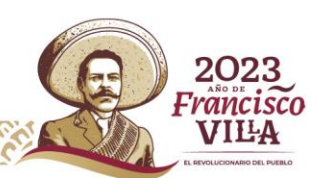

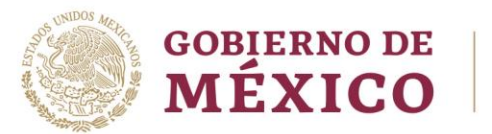

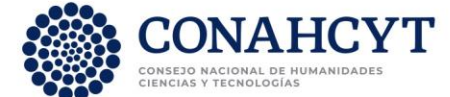

El sistema mostrará la siguiente pantalla, en donde se debe seleccionar el documento a

firmar, en este caso la **firma de solicitud** y presionar el botón **Continuar.**

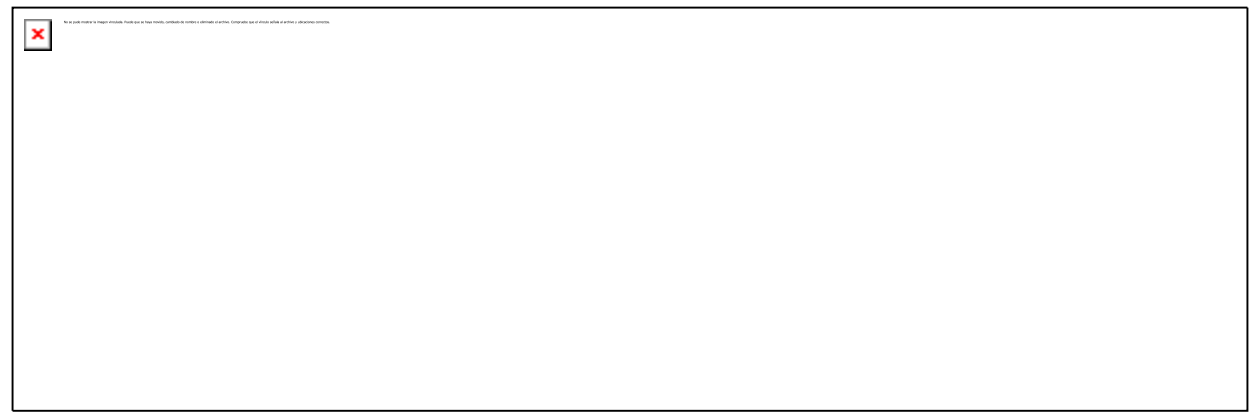

A continuación, el sistema mostrará la siguiente pantalla, en donde se debe presionar el

icono **firmar documento con CURP** del apartado acciones.

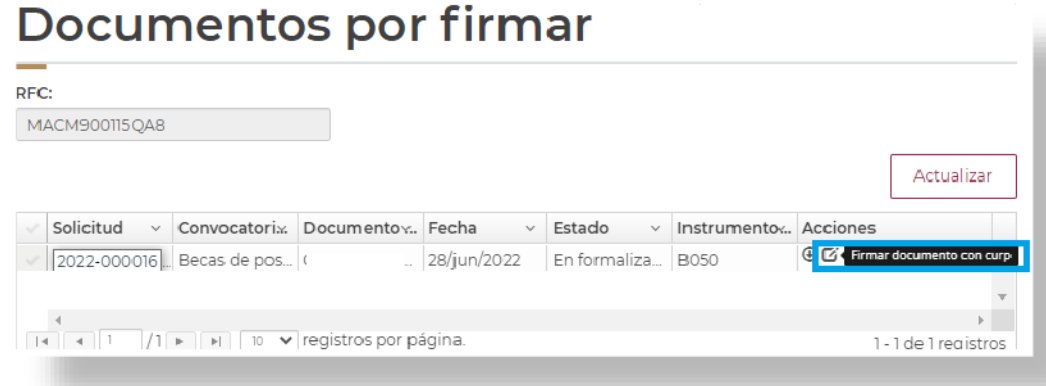

Aparecerá el siguiente mensaje **¿Desea firmar por medio de la CURP?**, en el cual debe

presionar el botón **Si.**

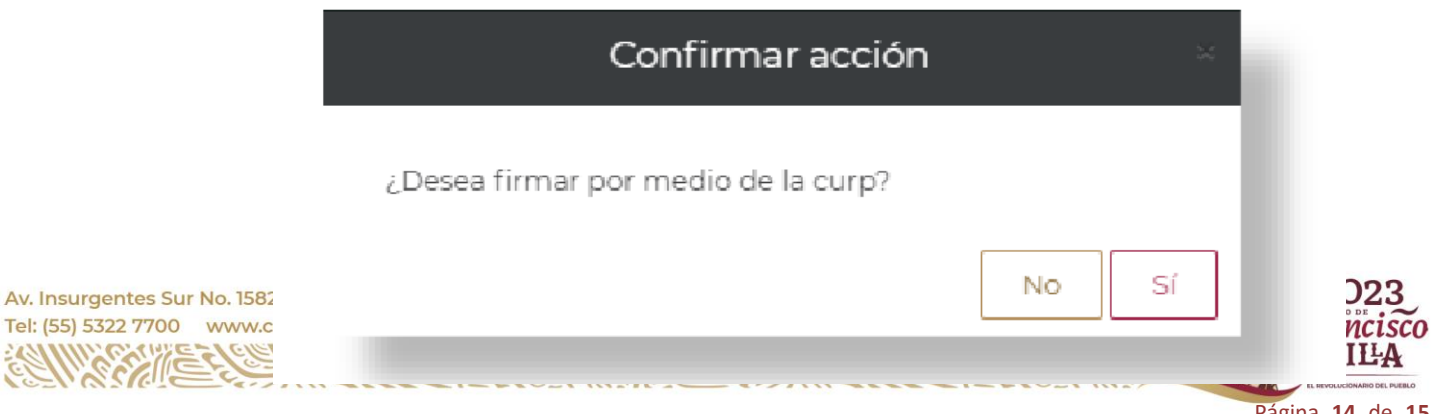

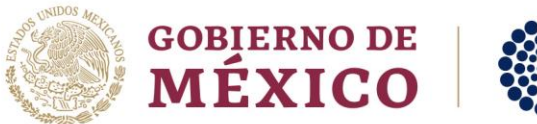

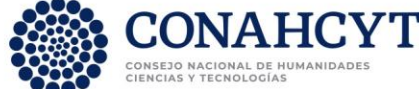

Aparecerá el siguiente mensaje **"la operación se completó con éxito",** en el cual debe

presionar el botón **Aceptar.**

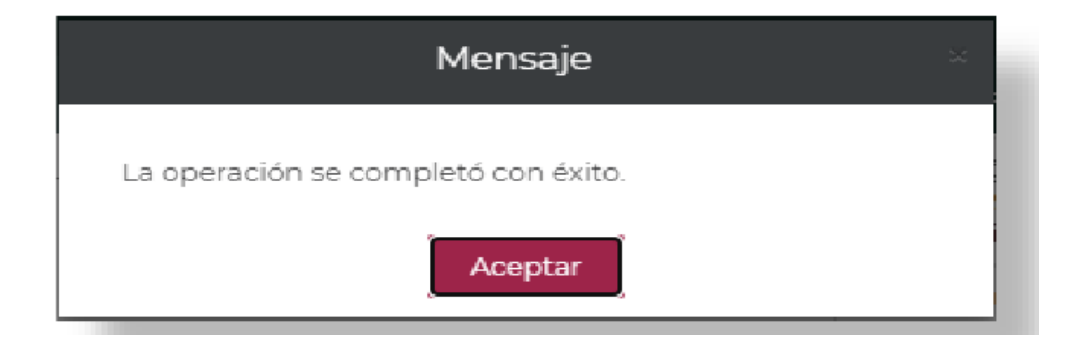

**Nota:** Realizar el procedimiento anterior para la firma del convenio.

Una vez realizado el procedimiento anterior, Conacyt realizará el proceso para el registro

de la cuenta bancaria.

## **IV. FORMALIZACIÓN DE LA BECA**

Una vez registrada la información de su cuenta bancaria con estatus **"Cuenta aceptada"**, el Conacyt formalizará la beca y con ello concluirá el proceso. Dentro de los 20 días hábiles posteriores a la formalización se realizará el primer depósito de la beca con la retroactividad correspondiente.

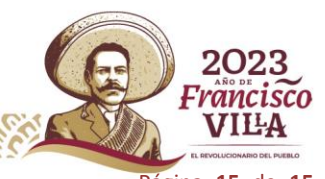